# **ANLEITUNG FÜR ZOOM: HERUNTERLADEN UND ANMELDEN**

Die folgende Anleitung zeigt, wie Sie die Zoom-App herunterladen und einrichten.

#### **SCHRITT 1**

Erstellen Sie auf <https://zoom.us/signup> ein kostenloses Zoom-Konto.

- **1:** Klicken Sie auf "Kostenlose Registrierung".
- **2:** Geben Sie Ihre E-Mail-Adresse ein.
- **3:** Klicken Sie auf "Registrieren".

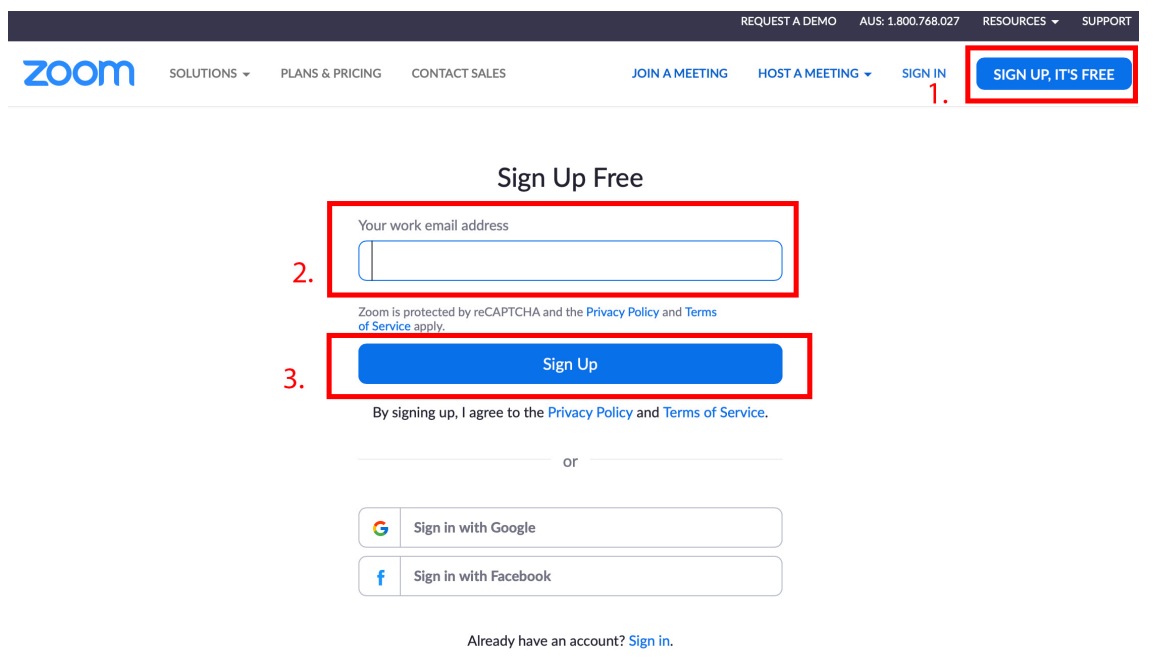

#### **SCHRITT 2**

Sie erhalten eine Benachrichtigung an die angegebene E-Mail-Adresse. Bestätigen Sie die Adresse, um mit dem Einrichten Ihres Zoom-Kontos fortzufahren.

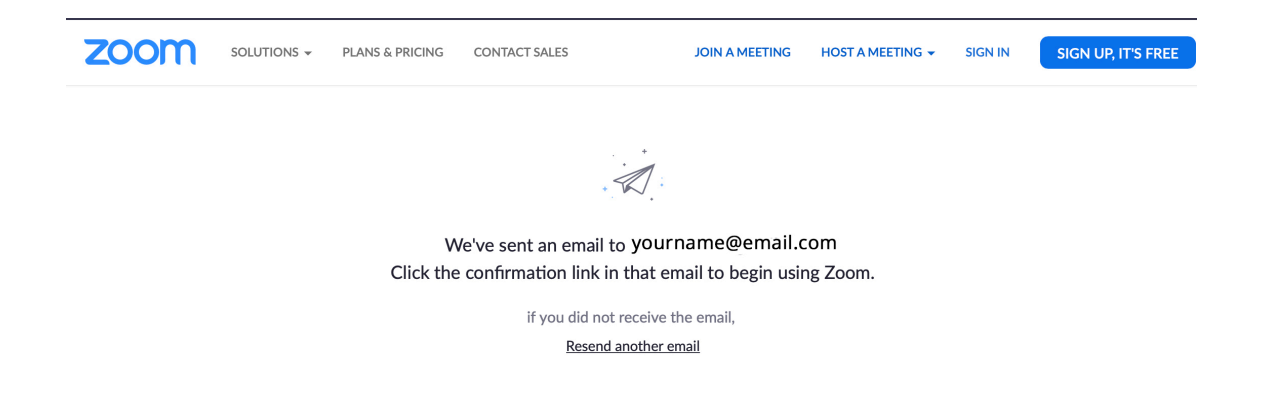

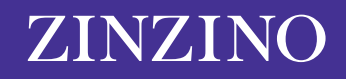

## **SCHRITT 3**

Sobald Sie in der E-Mail auf den Bestätigungslink geklickt haben, werden Sie wieder auf Zoom zurückgeleitet.

Geben Sie Ihren Vornamen und Nachnamen und ein Passwort ein und klicken Sie auf "Fortfahren".

*\*Bitte beachten Sie, dass Ihr Passwort mindestens acht Zeichen lang sein muss und mindestens einen Buchstaben, eine Ziffer sowie Groß- und Kleinbuchstaben enthalten muss.*

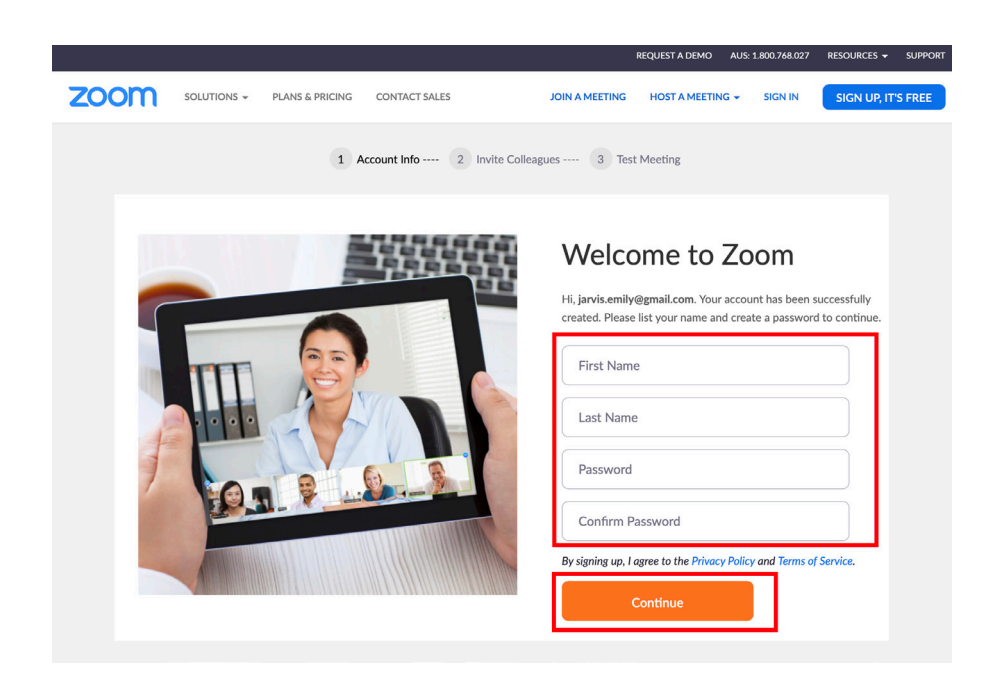

### **SCHRITT 4**

Laden Sie Ihre Freunde und Kollegen zu Zoom ein, indem Sie ihre E-Mail-Adressen eingeben, oder überspringen Sie diesen Schritt mit der rechten Schaltfläche.

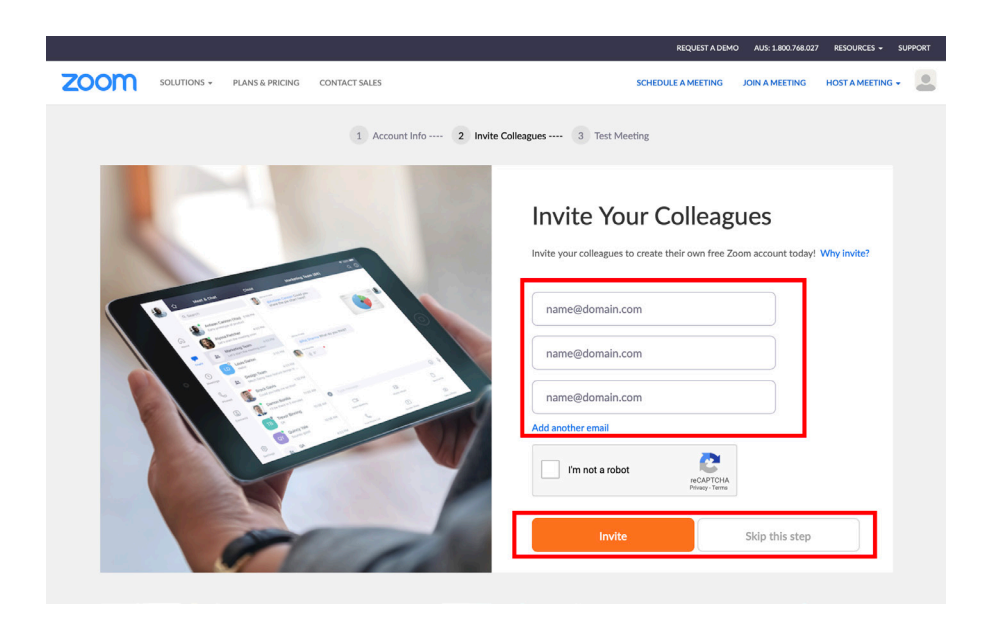

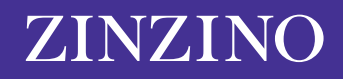

# **SCHRITT 5**

Sobald Ihr Konto eingerichtet ist, erhalten Sie Ihre persönliche Meeting-URL, die Sie in Zukunft bei Meetings teilen können.

Auf dieser Seite haben Sie zwei Optionen:

**1:** Sofort ein Meeting starten, um das Zoom-Konto zu testen

#### 2: Zu , Mein Konto' gehen

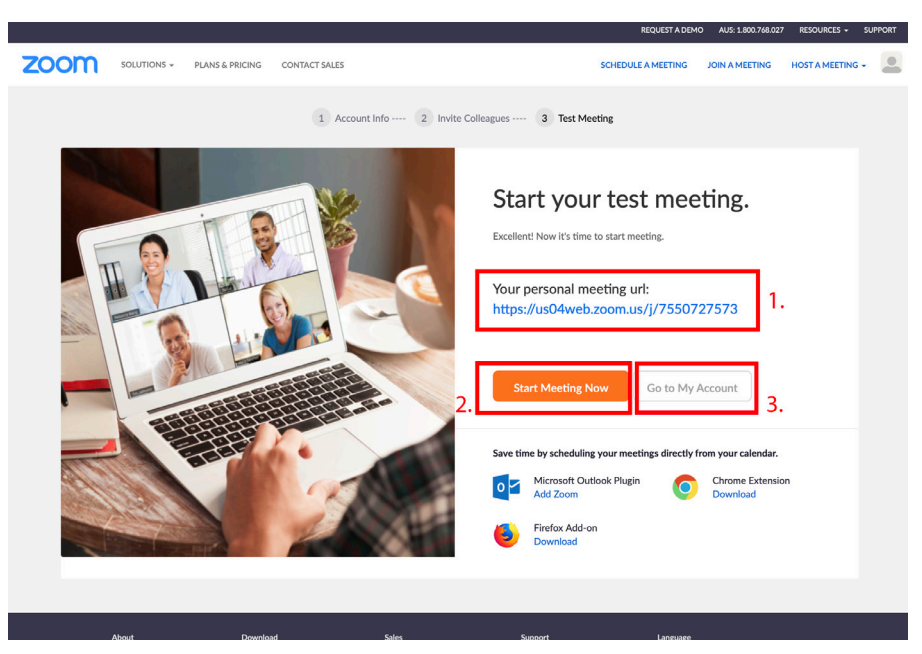

#### **SCHRITT 6**

Nachdem Sie Ihr Konto erfolgreich erstellt haben, lesen Sie *["Anleitung für Zoom: Meetings erstellen"](https://zinzinowebstorage.blob.core.windows.net/instructions/social-media/How-to-set-up-a-zoom-meeting-de-DEU.pdf)* und erstellen Sie Ihr erstes Zoom-Meeting.

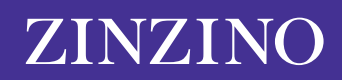